# Biennial attendees invited to use Whova event app

## *By Marisssa Dechant*

*New to the 2024 ATS/COA Biennial Meeting, taking place June 19–20 in Atlanta, is the use of the [Whova event](https://whova.com/portal/atsbi_202406/?source=btn_link)  [app](https://whova.com/portal/atsbi_202406/?source=btn_link). Attendees can access their personal agendas, find resources, and engage with fellow attendees to make their event experience more customized and community driven.*

Whova, available on both web and mobile platforms, is free for attendees to sign up and use. Below are five ways that Whova will enhance your participation during the gathering.

# *Create a profile*

Once you have [signed up for Whova](https://whova.com/portal/atsbi_202406/?source=btn_link) using the same email address you used to register for the Biennial Meeting, you can join the "2024 ATS/COA Biennial Meeting" in Whova. Customize your profile by adding a photo, biography, education, and more. There are even photo frame options to let others know if it's your first time attending a Biennial Meeting.

### *Personalize your agenda*

The full Biennial Meeting agenda is available to view on Whova. You can also add sessions to "My Agenda" and toggle between the full event agenda and your personalized version. By clicking into individual agenda sessions, you can view session descriptions and speakers, and you can take notes (your aggregated notes can be viewed near your profile information). Alternately, you can view speaker information under the "Agenda" tab on the web app and under "Additional Resources" on the mobile version. Utilize the "network" and "find a lunchmate" buttons beside certain agenda sessions to view the full attendee list, with the option to message others.

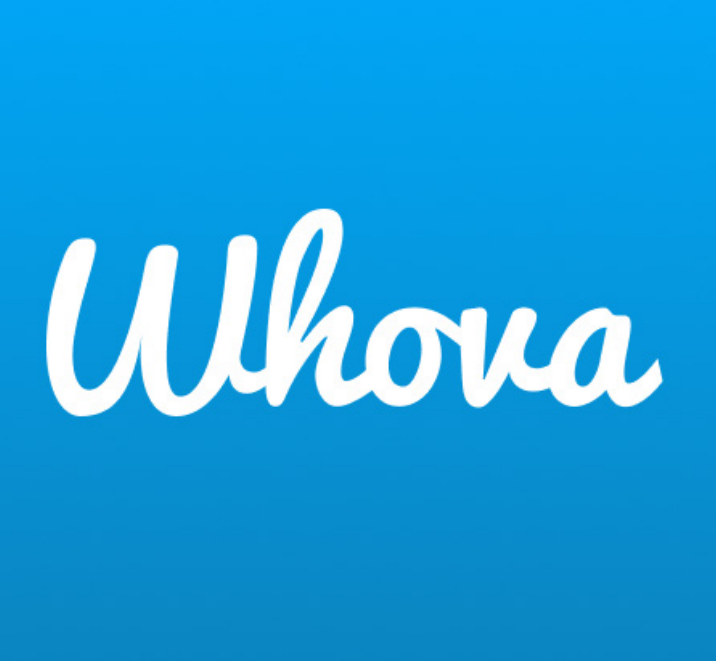

# *Engage with other attendees*

The "Attendees" tab lists all Biennial Meeting participants. View individual profiles and message with others who have signed up for Whova. You can also search for attendees by name, affiliation, or location via the "Attendees" and "Messages" tabs to engage with others.

The "Community" tab has various discussion threads for you to view announcements, ask event questions, suggest meetups outside of Biennial Meeting hours, seek local recommendations, find a ride share friend, and more. You can add a new topic to the "Community" tab by clicking the blue button at the bottom of the screen.

### *Find event resources*

Relevant event information can be found in the "Resources" section. Access business meeting agendas and reports under "Documents," view the hotel floor map and logistics, find local Juneteenth-related events, and utilize the [Whova user guides](https://whova.com/pages/whova-app-user-guide/?source=ems).

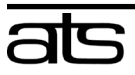

#### *Enhance your experience*

Whova allows for further user engagement with its "Leaderboard" and "Photos" tabs. The leaderboard feature is completely optional and awards users points based on their engagement through the app. Attendees can upload event photos for others to view, comment, and "like."

Biennial attendees should receive an invitation via email to sign up for Whova. If you are attending the Biennial Meeting in Atlanta and have not received an invitation, [sign up today.](https://whova.com/portal/atsbi_202406/?source=btn_link) For questions, email [biennial@ats.edu.](mailto:biennial@ats.edu)

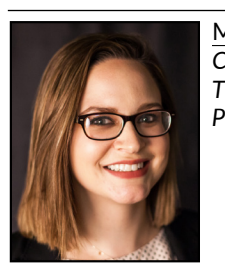

[Marissa Dechant](mailto:dechant%40ats.edu?subject=) *is Communications Coordinator at The Association of Theological Schools in Pittsburgh, Pennsylvania.*

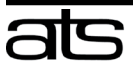

The Association of Theological Schools The Commission on Accrediting